# SatTec NDVI Manual

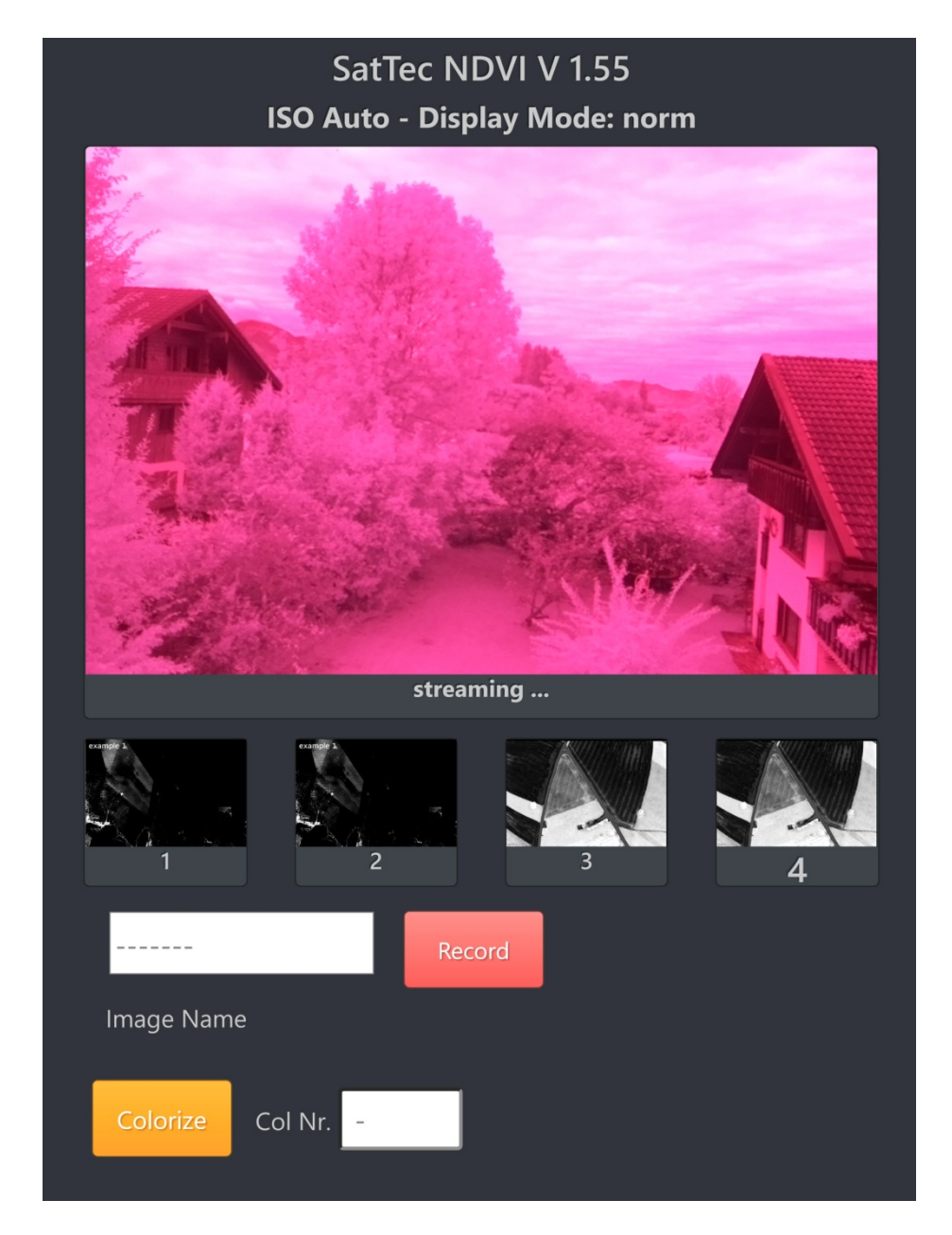

Nach Einschalten des Raspberry muss zum SatTec NDVI Server eine Verbindung hergestellt werden. Ca. 90 sec. nach Start des Gerätes befindet sich unter den vorhandenen WIFI Netzwerken **SatTec NDVI**. Bitte mit diesem verbinden, das Default-Passwort lautet: **topolino**. Dann den Browser des Smartphones öffnen und die Adresse **192.168.5.1:24** eingeben. (Falls Sie eine andere Adresse oder ein anderes Passwort einprogrammiert haben, müssen natürlich diese verwendet werden).

Danach sollte ein ähnliches, wie das oben angezeigte Fenster erscheinen. Je nach Gerät und Browser sieht das Fenster etwas anders aus.

Unter dem Titel ist eine Infozeile mit dem gewählten ISO-Modus und der gewählten Darstellung. Darunter befindet sich das aktuell gestreamte Bild. Durch die verwendete Kamera und das Rotfilter ist das Bild zuerst sehr rotlastig. Die ISO Einstellungen (siehe weiter unten) ändern dies:

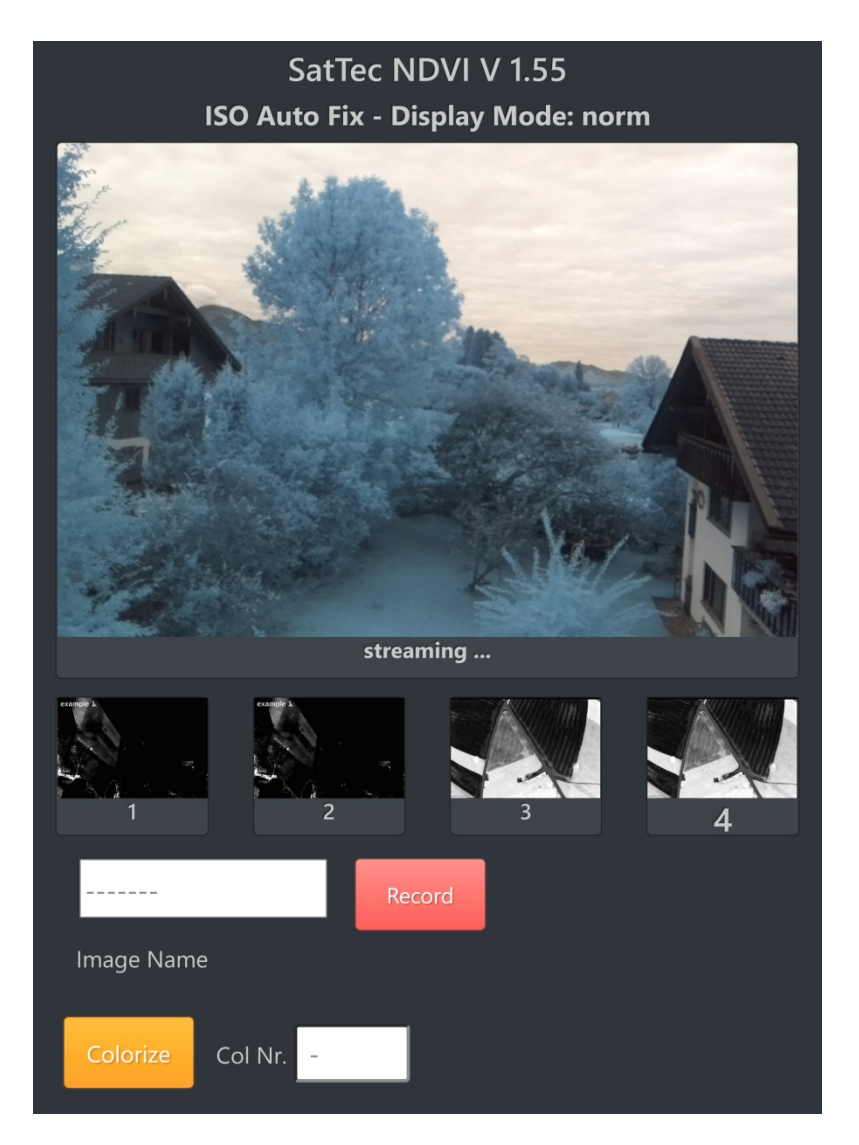

Der Bildschirm im ISO Auto Fix Modus

In der Leiste unter dem Streamingbild sind jeweils vier Bilder zu sehen, die abhängig vom Modus der Darstellung sind. Am Anfang erscheinen hier im Normalmodus vier Default-Bilder. Um ein Foto aufzunehmen gibt es drei verschiedene Möglichkeiten.

Im **Norm Modus** können vier Bilder dargestellt werden. Die Bilder schieben sich nach links heraus. Das jeweils zuletzt aufgenommene Bild wird durch eine größere Ziffer gekennzeichnet. Das Bild in der Rotation danach, in diesem Fall Bild 1 wird als nächstes überschrieben. Es sind also maximal vier Bilder im Speicher.

Beim **RGB Modus** wird ein Bild in vier Versionen dargestellt - NDVI, Rotanteil, Grünanteil, Blauanteil. Es findet keine Rotation statt. Unter den Bildern erscheinen Minimum, Maximum und Durchschnittswerte (m) der zugehörigen Histogramme.

Beim **Analyse Modus** wird ebenfalls ein Bild in vier Versionen dargestellt: NDVI, NDVI Histogramm, Rot Histogramm, Blau Histogramm. Es findet keine Rotation statt. Unter dem gestreamten Bild erscheinen die Einstellungen der Kamera.

**[Record]:** Eingabebereich für die Aufnahme eines Bildes. Das im Namensfeld eingegebene Wort wird in das Bild links oben eingestanzt (in diesem Fall "foto"). Es muss in jedem Fall ein Name angegeben werden. Das Bild wird zunächst als graustufen NDVI berechnet und erscheint im Normalmodus im entsprechenden Feld 1-4,

ansonsten im Feld 1. Die Dauer der Berechnung beträgt ca. 25 Sekunden. Das originale Bild mit dem eingestanzten Namen erscheint unterhalb des "Colorize" Buttons, so wie unten dargestellt.

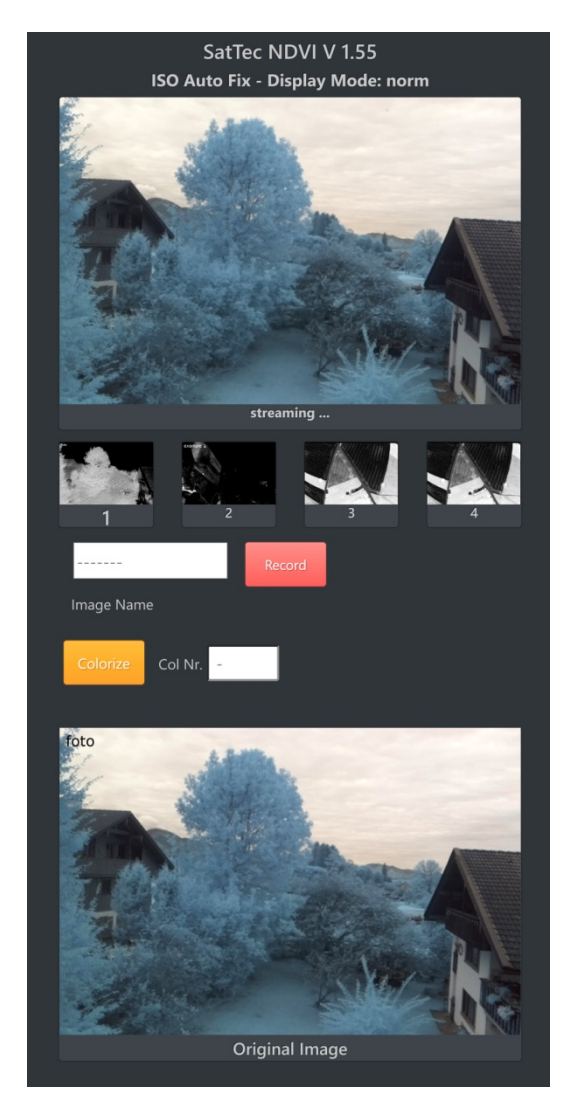

Der Kontrast des graustufen NDVI Bildes (hier auf Position 1) ist erhöht (ca. Faktor 2,5) um die Strukturen besser sichtbar zu machen. Diese Kontrasterhöhung entfällt in allen anderen Bildern. Hier das Bild vergrößert:

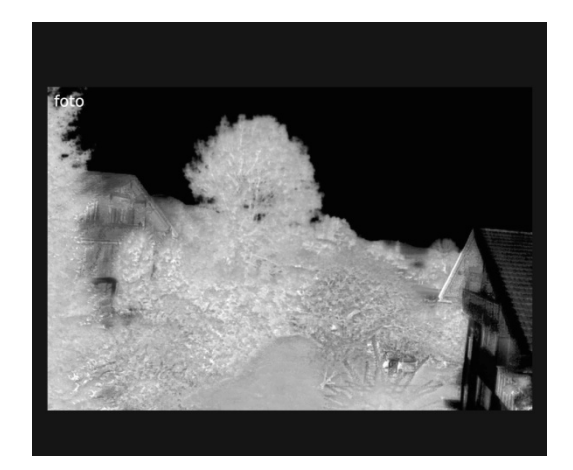

**[Colorize]:** Eingabebereich für die Kolorierung eines Bildes. Hierzu wählen sie ein geeignetes Bild aus den vier gespeicherten Bildern aus. Das Bild wird nun mit der NDVI Kolorierung berechnet. Das dauert ca. 45 Sekunden. Danach erscheint unterhalb des "Colorize" Buttons das Falschfarben NDVI-Bild.

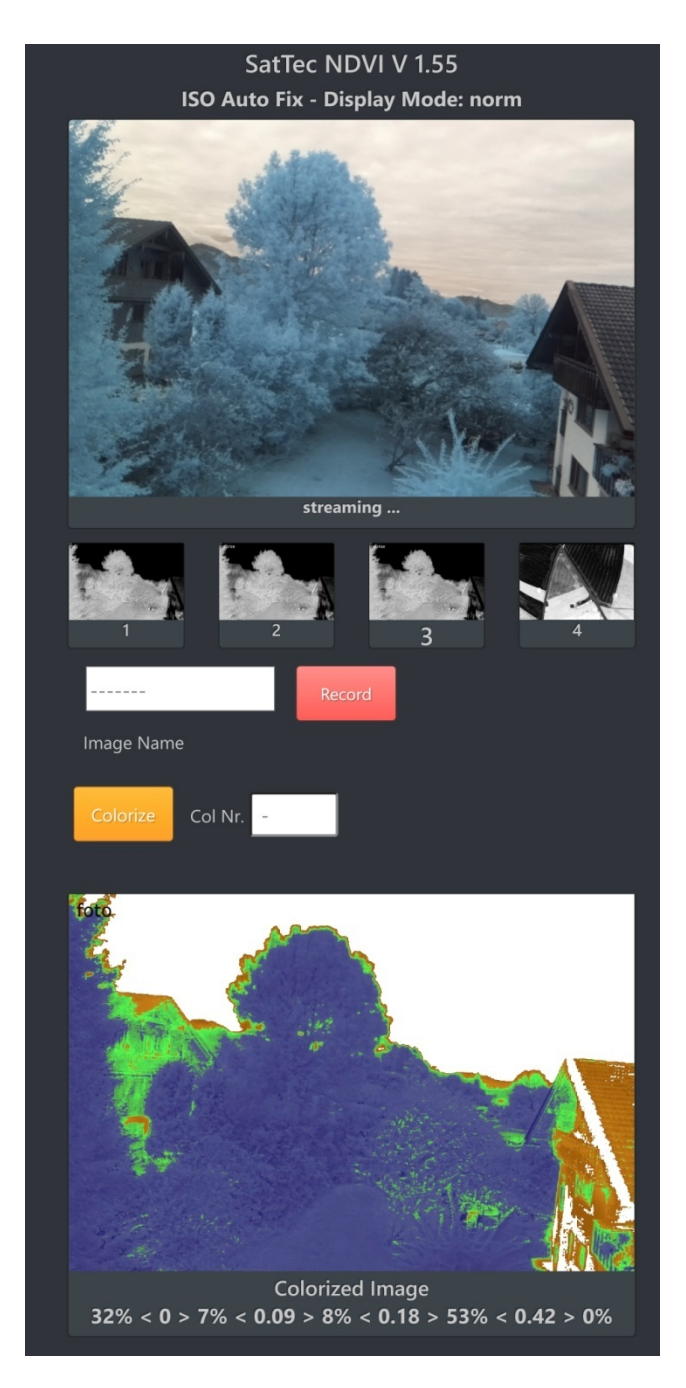

Unter dem Bild wird die prozentuale Verteilung der Pixelwerte innerhalb der NDVI Schwellwerte angezeigt:

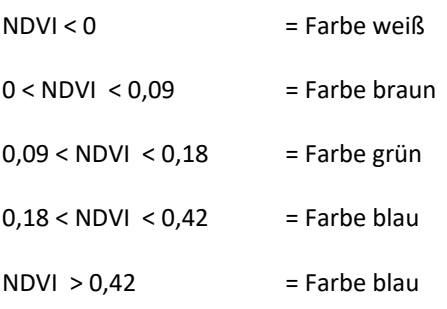

Der Farbverlauf geht bei höheren Werten hin zu intensiveren Farbdarstellung, also z.B. NDVI = 0,09 entspricht einem helleren Grün und NDVI = 0,18 einem dunkleren Grün.

Alle Bilder mit Ausnahme des Streaming Bildschirms können mit der Speicherfunktion des Browsers gesichert werden. Sie können auch angeklickt und in einem eigenen Fenster dargestellt werden.

Durch Eingabe von "norm", "rbg", oder "analyse" im Feld Image Name und anschließendes Drücken von **"Record" wird die Aufnahmeart eingestellt, wie weiter oben beschrieben. Beim Wechsel des Modus gehen die alten Bilder verloren und es muss ein neues Bild aufgenommen werden.**

# **norm:**

Dies ist die Normaldarstellungsart. Es werden in der Bildleiste umlaufend die letzten vier NDVI Bilder angezeigt.

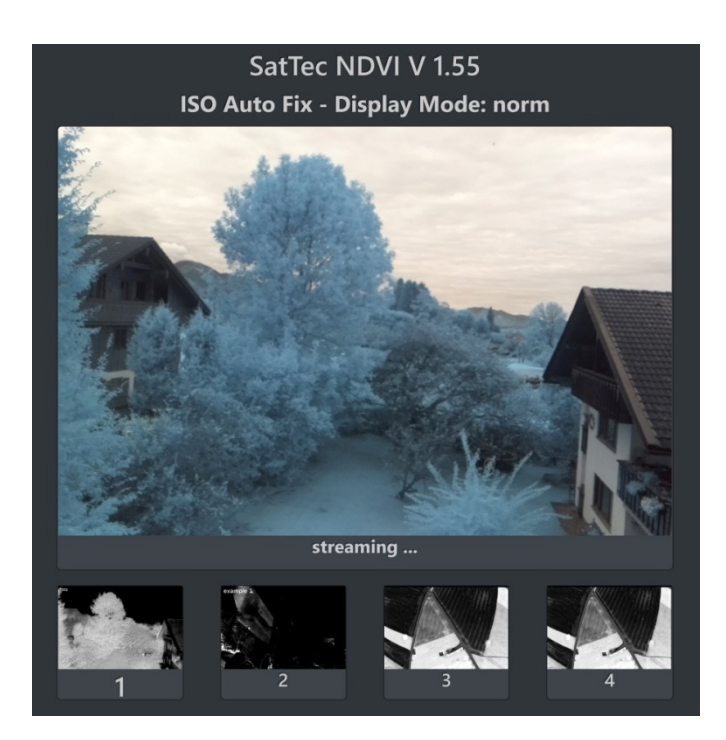

#### **rgb:**

Es wird nur das letzte Bild angezeigt und zwar in der Reihenfolge: NDVI, Rotanteil, Grünanteil, Blauanteil. Unter den Bildern erscheinen Minimum, Maximum und Durchschnittswerte (m) der zugehörigen Histogramme.

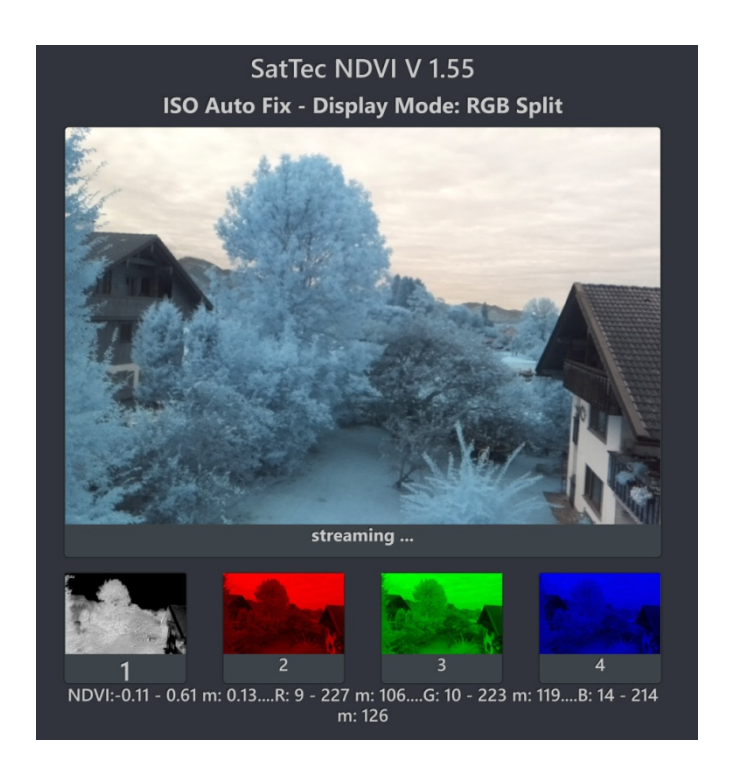

#### **analyse:**

In dieser Darstellungsart wird in der Bildleiste jeweils nur das letzte Bild angezeigt und zwar in der Reihenfolge: NDVI, NDVI Histogramm (in grün dargestellt), Rot Histogramm, Blau Histogramm. Die Histogramme geben die Anzahl der Pixel bezogen auf die Helligkeitswerte 1-255 oder 0.004 – 1.0 der drei Farbkanäle an.

Das NDVI Histogramm fängt statt bei 0 erst bei 1 an, da überproportional viele 0-Werte die Lesbarkeit erschweren würden. Unter dem gestreamten Bild erscheinen die Einstellungen der Kamera.

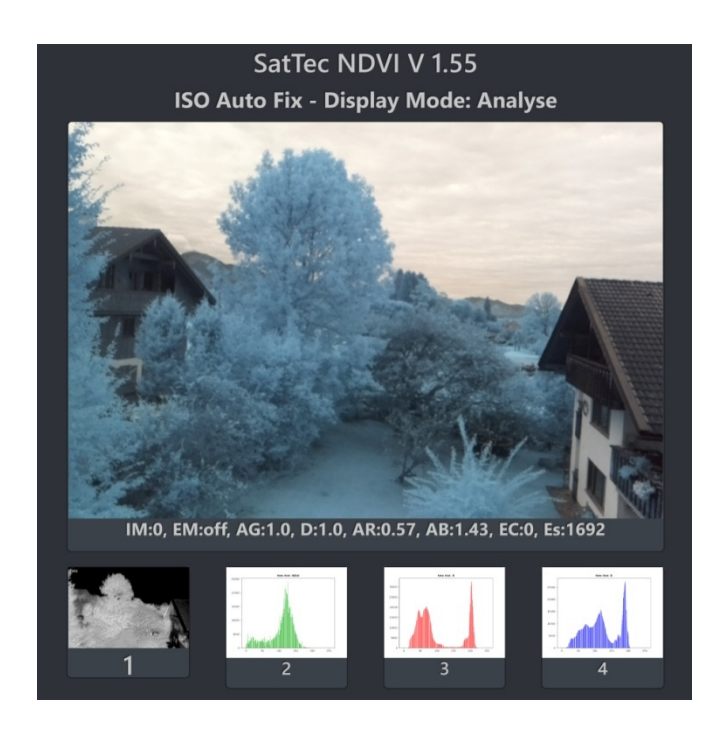

# **Weitere Funktionen**:

Durch Eingabe der nachfolgenden Befehle im "Image Name" Feld werden nach Drücken von "Record" spezielle Funktionen ausgelöst, ein Bild wird dabei nicht aufgenommen.

Beachten Sie die Kleinschreibung und verwenden sie diese Befehle nicht als Bildnamen. Bitte beachten Sie zudem, dass sich hinter dem Befehl kein Leerzeichen befindet. Ansonsten kann dieser Befehl nicht ausgeführt werden.

### **reset**

Stellt das Programm wieder in den Ausgangszustand.

#### **cleanup**

Vor jedem Start des Programms werden die alten, aufgenommenen Bilder automatisch gelöscht. Falls sich im Laufe des Versuches sehr viele Bilder angesammelt haben kann diese Funktion auch mit "cleanup" aufgerufen werden. Alle benötigten Bilder bitte vorher mit der Browser Speicherfunktion sichern.

#### **reboot**

Hierdurch wird der Raspberry neu gestartet.

## **shutdown**

Hiermit wird der Raspberry heruntergefahren.

**Bitte das Programm immer so beenden und nicht einfach ausschalten oder den Powerstecker ziehen.**

# **Mit den folgenden Befehlen kann die Art der Aufnahme und die Darstellung beeinflusst werden:**

#### **isoxxx**

Die Kamera startet mit automatischer Lichtempfindlichkeitsanpassung und automatischem Weißabgleich. Das ist bei NDVI Bildern in den meisten Fällen nicht sinnvoll. Stellen Sie die Kamera in die gewünschte Umgebung richten Sie sie möglichst auf eine weiße Fläche und geben Sie einen ISO Wert ein. Dieser Wert bestimmt die Lichtempfindlichkeit, die Automatik wird abgeschaltet, höhere Werte sind empfindlicher. Empfehlenswert ist es, mit "isoafx" zu starten.

# **In allen Betriebsarten außer der Automatik (iso000) wird die Verstärkung der einzelnen Farbkanäle für NDVI optimiert.**

Werte:

- **isoafx** Das ist die empfohlene Einstellung, die Automatik misst anfangs die Werte, diese bleiben danach fix. **Modus: Iso Auto Fix**
- **isoafh** wie isoafx aber doppelte Belichtungszeit = helleres Bild. **Modus: Iso Auto Fix high**
- **isoafl** wie isoafx aber nur halbe Belichtungszeit = dunkleres Bild. **Modus: Iso Auto Fix low**
- **isoxxx:** xxx = 100, 200, 400, 800 Fixe Lichtempfindlichkeit also z.B. iso200. **Modus: Iso xxx**

**iso000** Automatik = Ausgangszustand. **Modus: Automatik**

Die gewählte ISO Art ist oben in der Infozeile zu sehen.

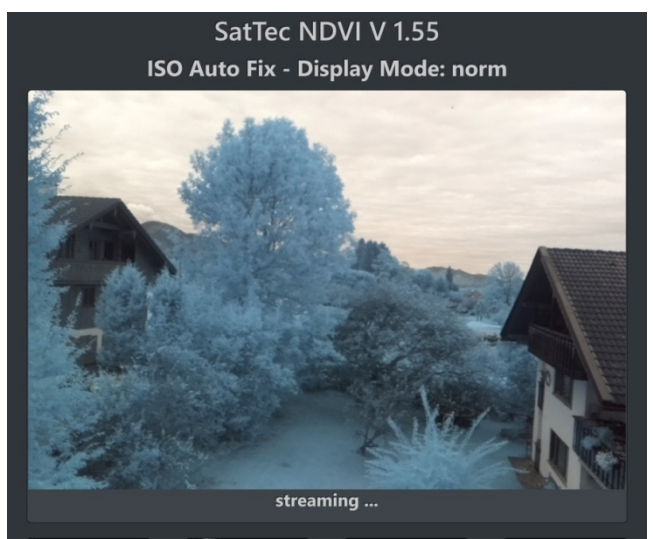

Bild mit "isoafx" aufgenommen

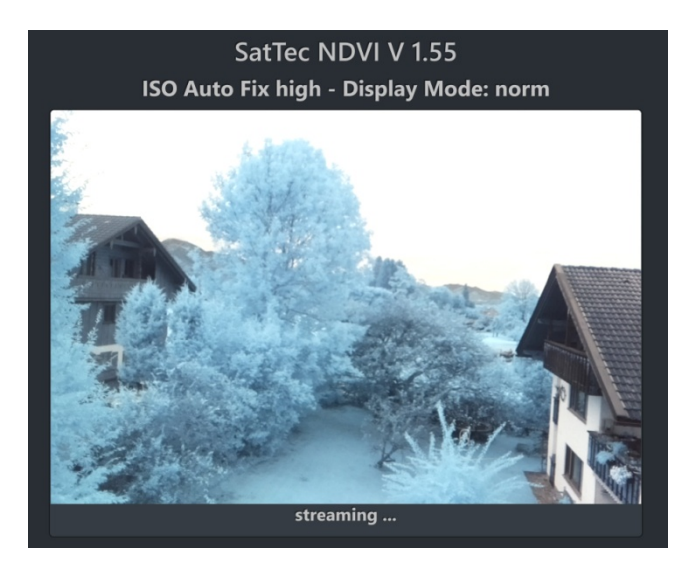

Bild mit "isoafh" aufgenommen

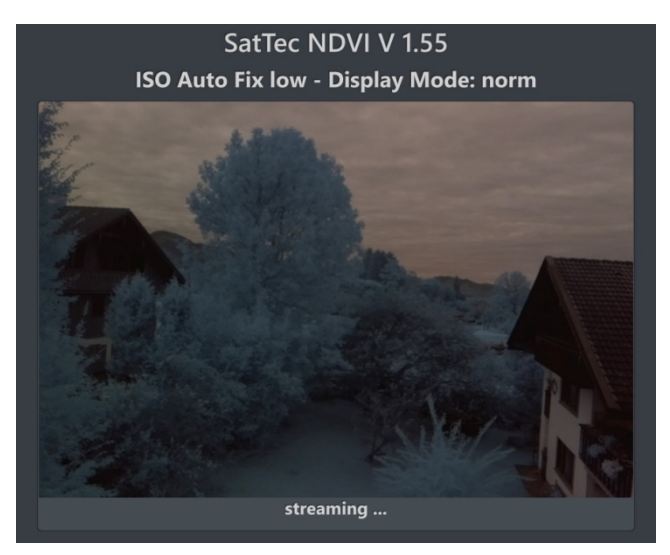

Bild mit "isoafl" aufgenommen

#### **Hinweise:**

Speichern Sie die von Ihnen benötigten Bilder mittels Ihres Browsers rechtzeitig ab.

Die Berechnungszeit für ein Foto liegt beim obigen Bild bei 25 Sekunden, die Zeit für die Kolorierung bei 45 Sekunden, jeweils mit einem Raspberry 3B+.

Der Raspberry benötigt während der Berechnung des Farbbildes sehr viel Strom, bitte beachten Sie die Hinweise zum Stromverbrauch.

**Der Stromverbrauch des Raspberry 3B+ liegt bei laufendem Programm bei ca. 400 - 800mA. Bitte verwenden Sie ein Netzgerät oder eine Powerbank mit ausreichenden Leistungsreserven. Die Eingangsspannung des RPi sollte nicht unter 5,15 V sinken. Falls Sie Probleme haben oder unsicher sind, testen Sie das Netzgerät oder die Powerbank zusammen mit dem RPI bei angeschlossenem HDMI Monitor. Immer wenn ein gelbes Blitzsymbol auf dem Raspberry Desktop erscheint gibt es ein Spannungsproblem. Wenn die Spannung auch nur kurzzeitig unter den kritischen Wert sinkt, startet der RPi neu!**

#### **Rechtliche Hinweise:**

Diese Software wurde von uns sorgfältig getestet und wird Ihnen, so wie sie ist zur Verfügung gestellt. Wir weisen darauf hin, dass Sie diese Software auf eigene Gefahr verwenden. Ein Anspruch auf Updates oder technischen Support besteht nicht. Mit Verwendung der Software stimmen Sie diesen Bedingungen zu.